# **Sonstige How do I set up my E-Mail account under Netscape Messenger 7 ?**

#### **Netscape Messenger 7 / Mozilla Mail 1.5**

When setting up Netscape Messenger 7 or Mozilla Mail 1.5 you will be supported by a Wizard during the first start.

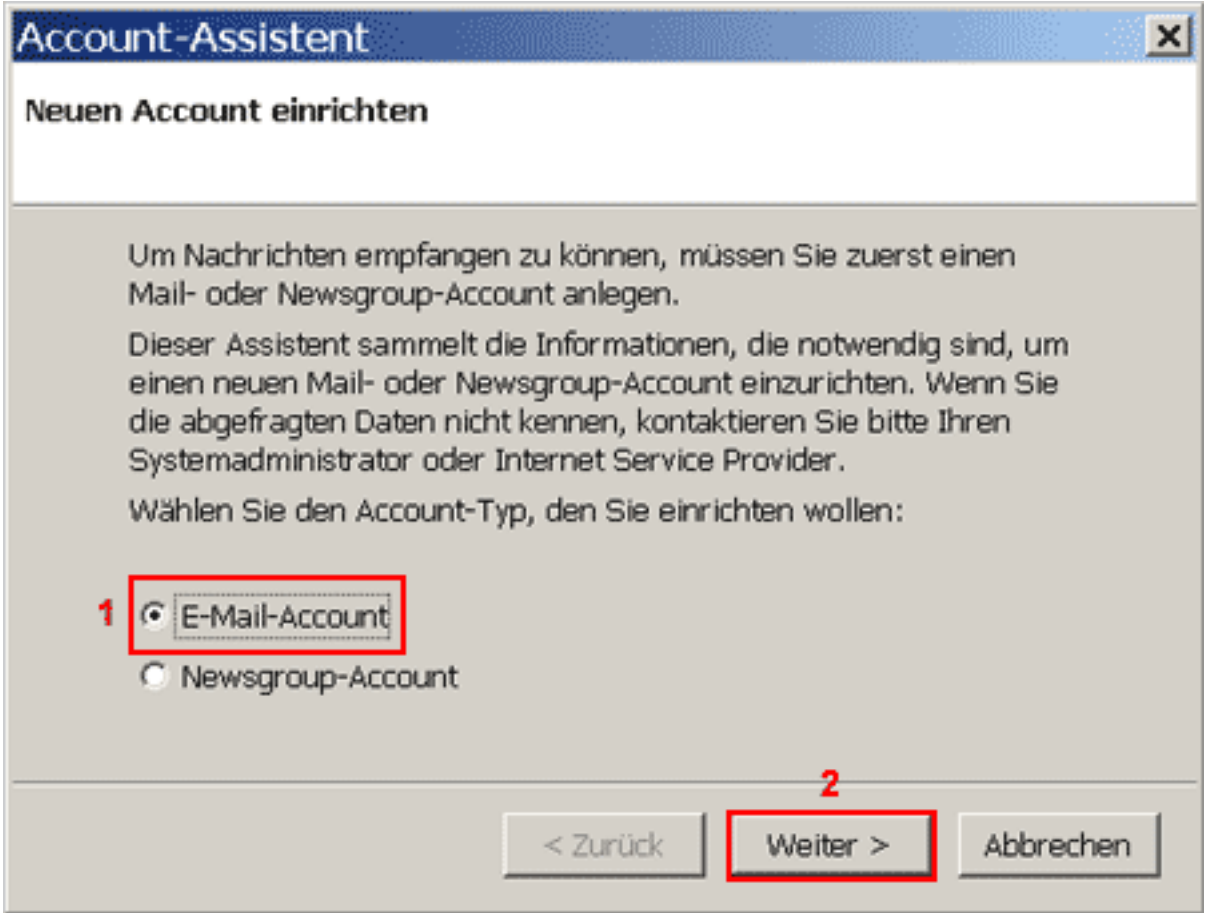

In order to retrieve eMails you will have to create an "**E-Mail-Konto**"**(1)** first.

Please click the "**Weiter > "(2)** button.

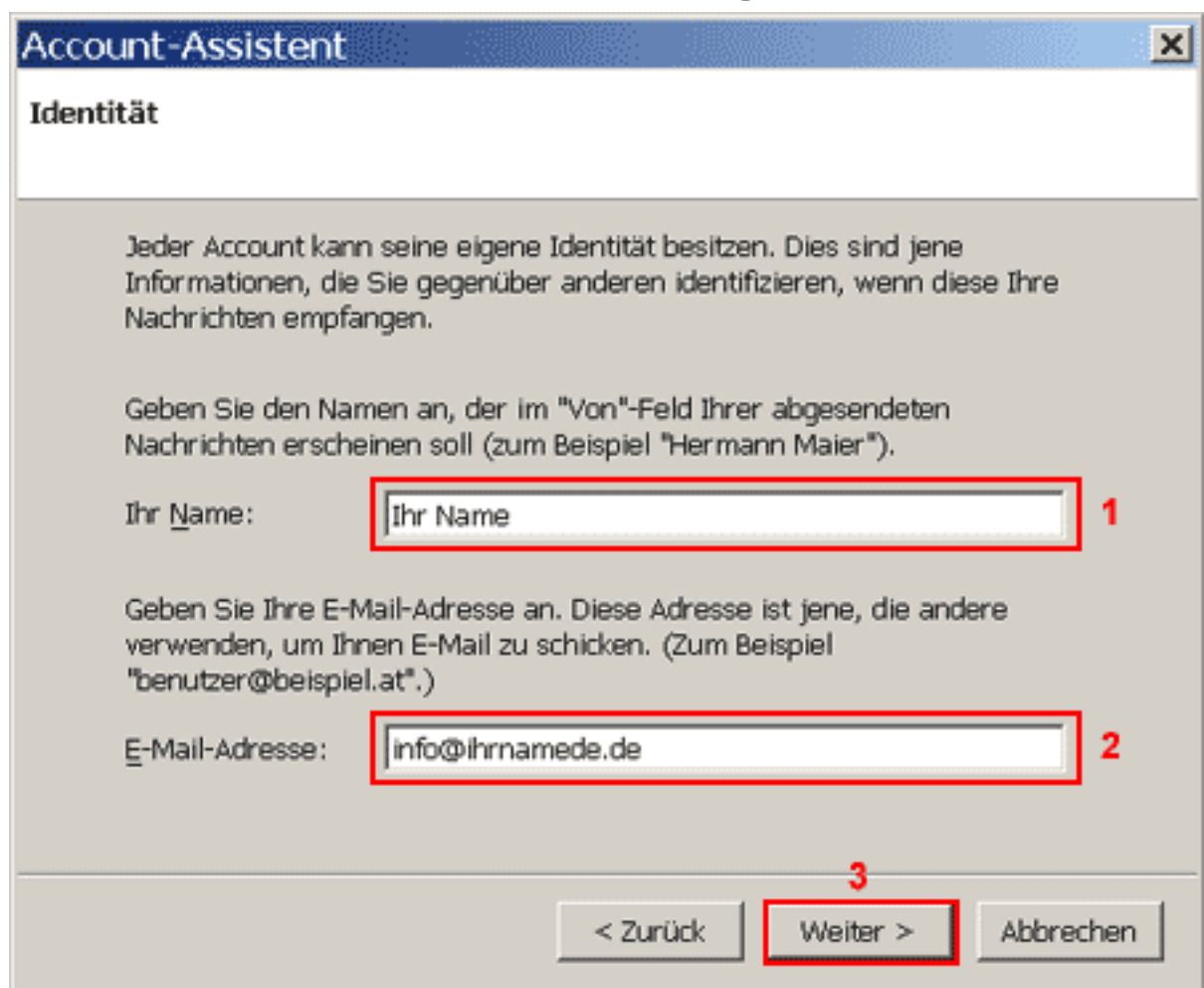

Enter your name into the **"Ihr Name**"**(1)** field. Enter your eMail address into the "**E-Mail-Adresse**"**(2)** field.

Click "**Weiter >**"**(3)** to proceed to the next page.

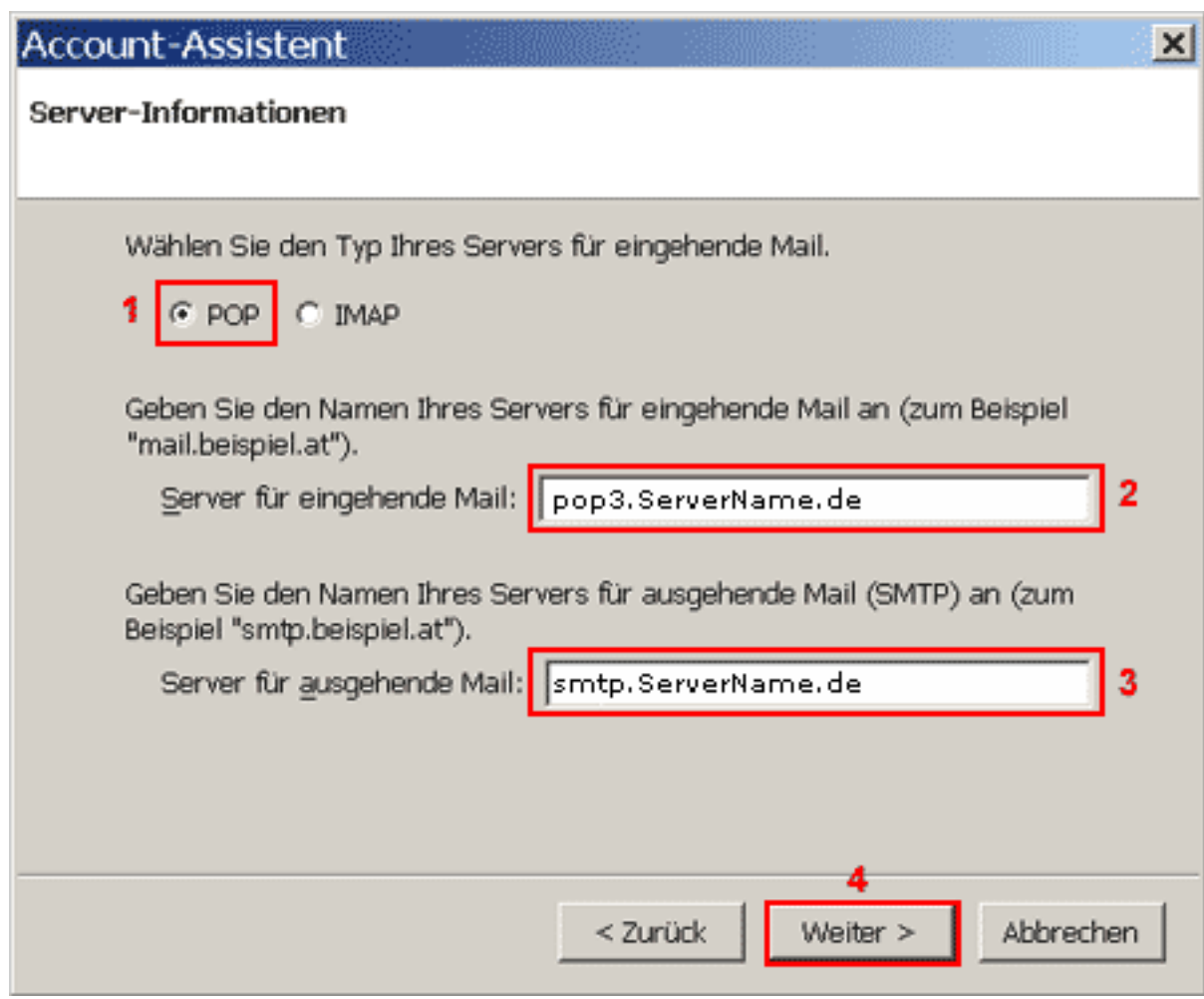

To retrieve your eMails from our server you need a "POP3"(1) connection. Enter "**pop3.ServerName.de**" into the "**Server für eingehende Mai**l"**(2)** field. Enter "**smtp.ServerName.de**" into the "**Server für ausgehende Mail**"**(3)** field.

Please click the "**Weiter >"(4)** button.

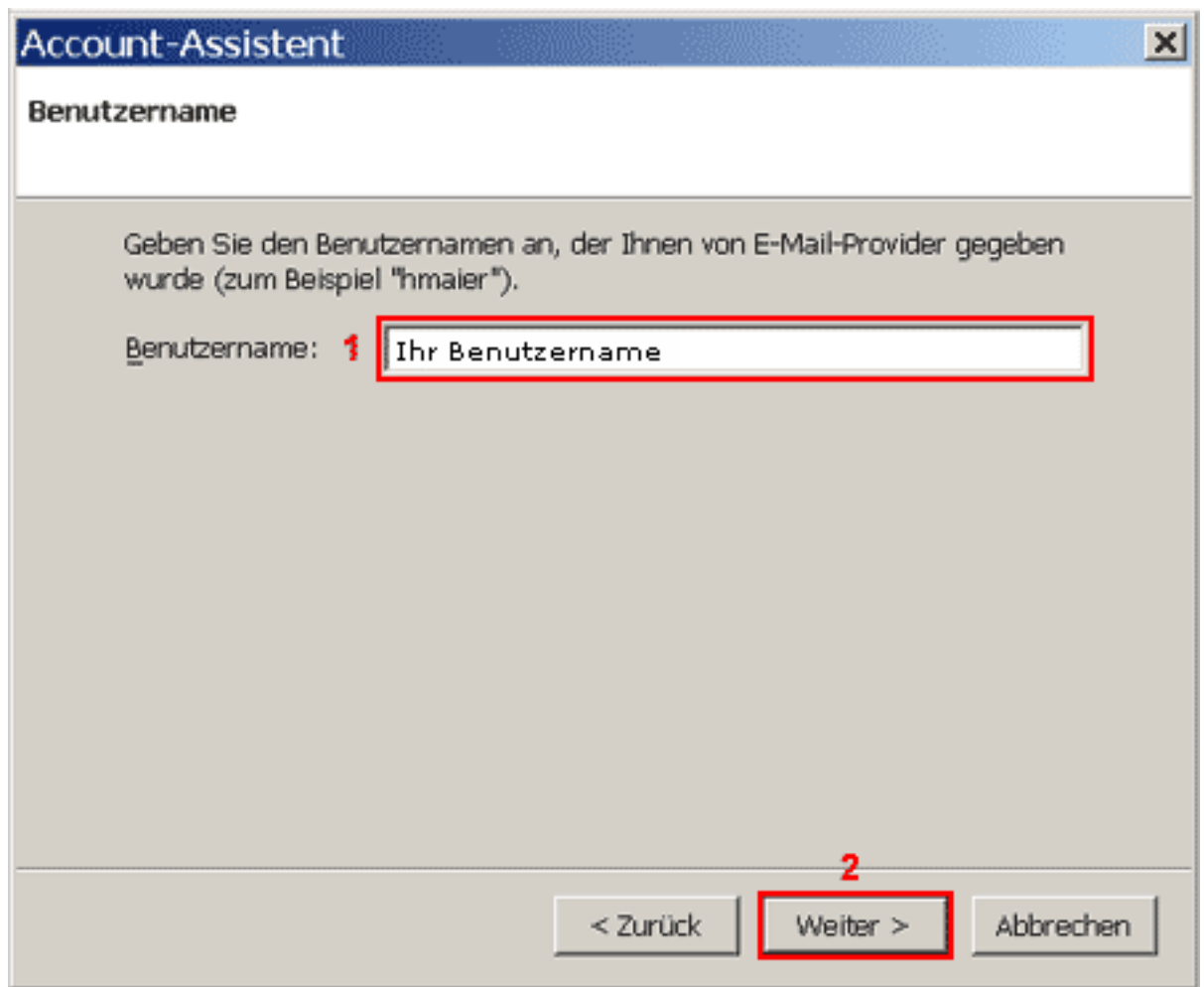

Enter your username into the field "Benutzername"(1).

Please click the "**Weiter > "(3)** button.

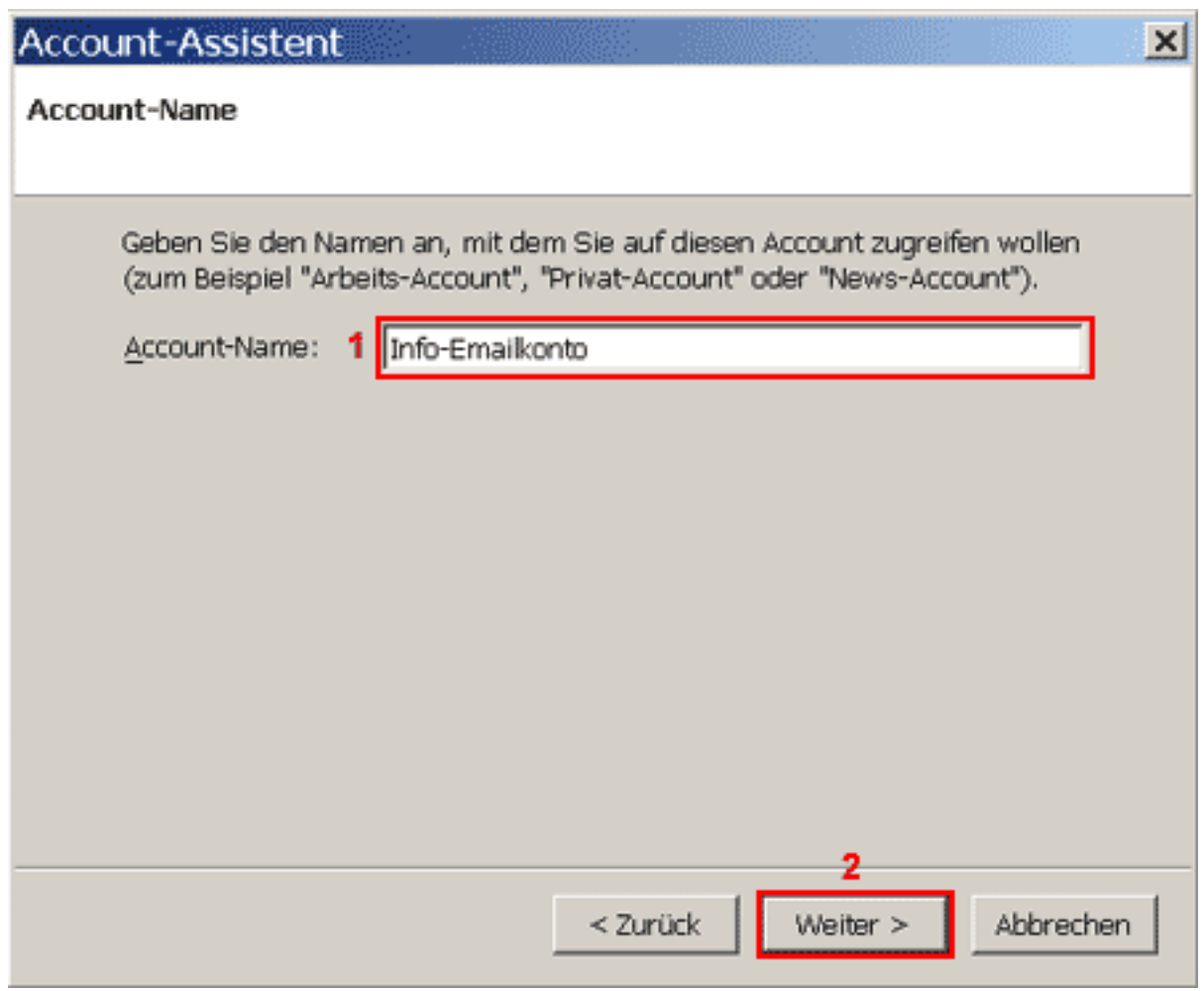

Enter a freely selectable name (e.g. Info-Account) for your eMail account into the field "**Account-Name**"**(1).**

Please click the "**Weiter > "(2)** button.

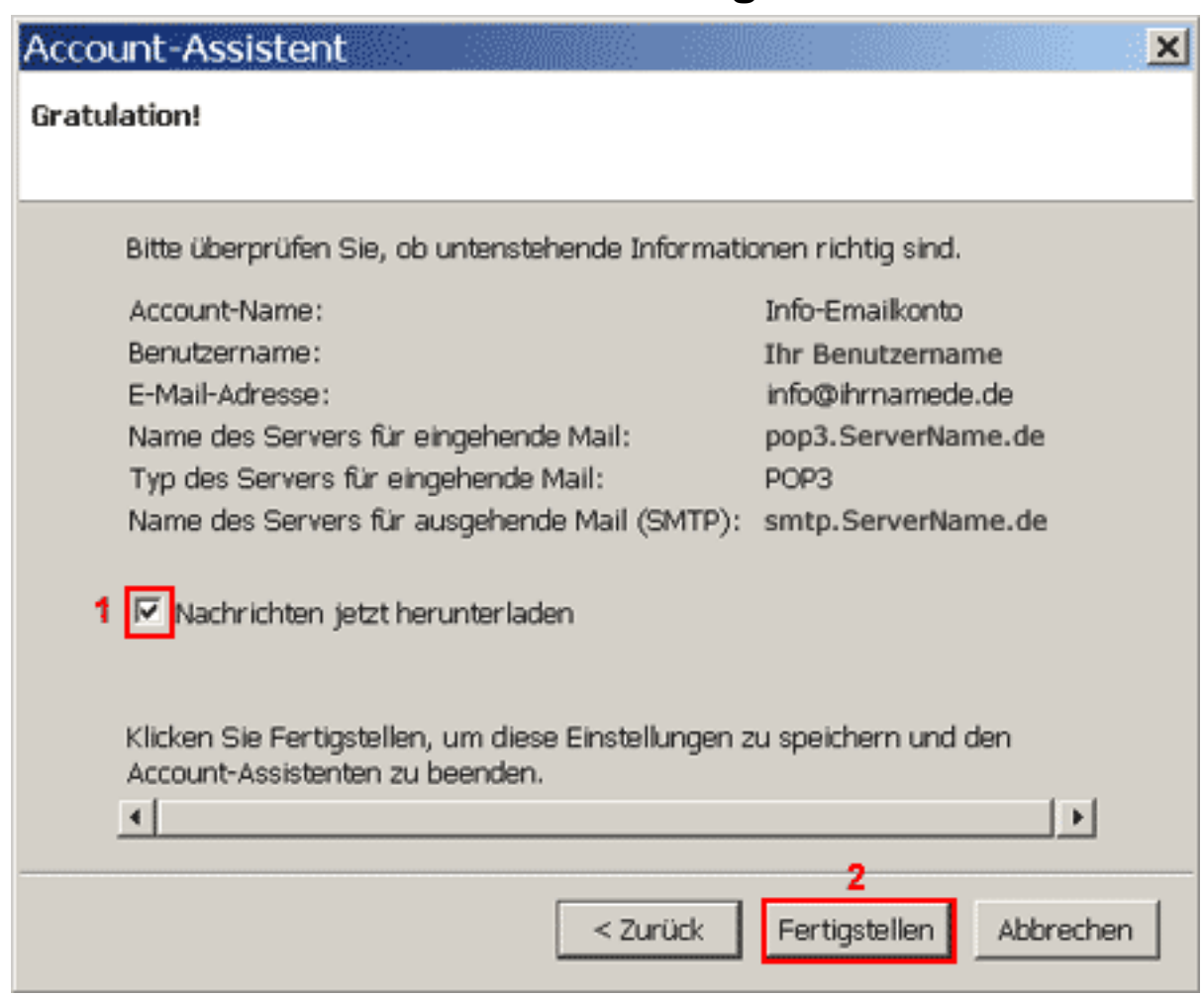

Check the "**Nachrichten jetzt herunterladen**"**(1)** box to receive your eMails immediately.

Please click the "Fertig stellen"(2) button.

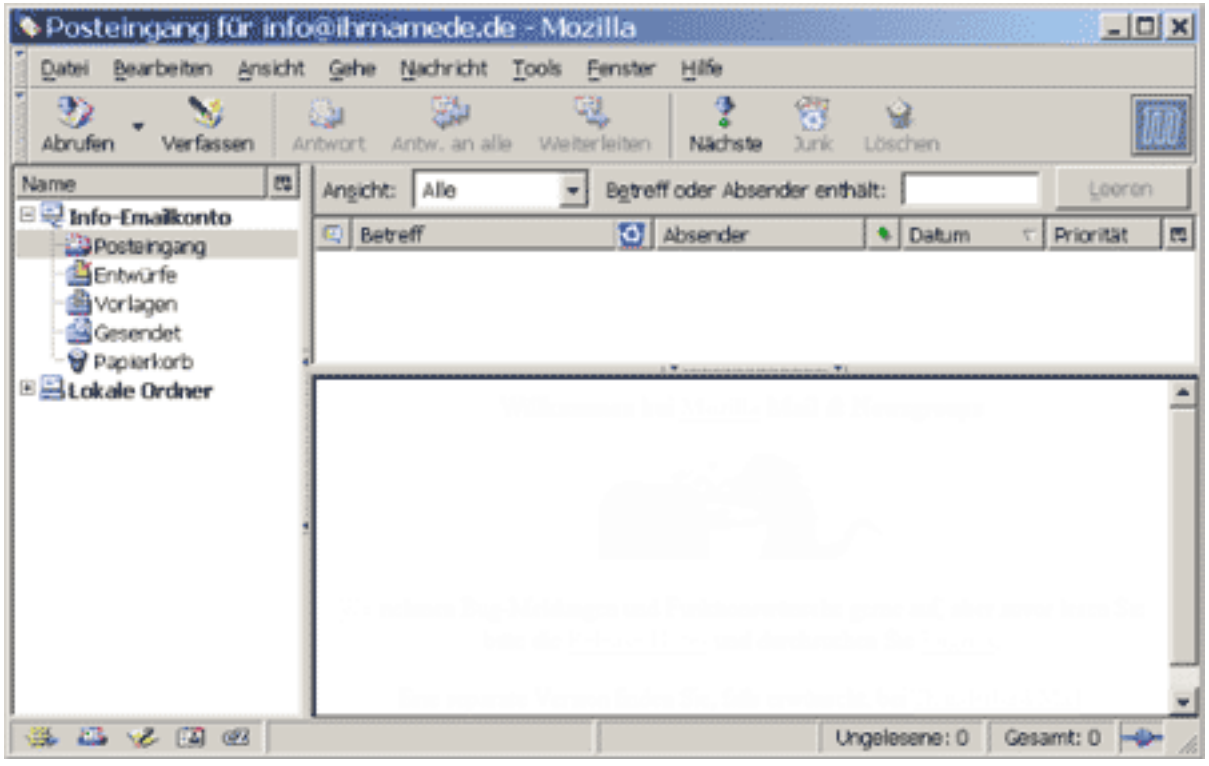

Page 6 / 7

**(c) 2024 EUserv Internet <support@euserv.de> | 2024-04-26 18:19**

[URL: https://faq.euserv.com/content/79/205/en/how-do-i-set-up-my-e\\_mail-account-under-netscape-messenger-7-.html](https://faq.euserv.com/content/79/205/en/how-do-i-set-up-my-e_mail-account-under-netscape-messenger-7-.html)

Your eMail account has been set up accordingly and is ready for retrieving and sending eMails.

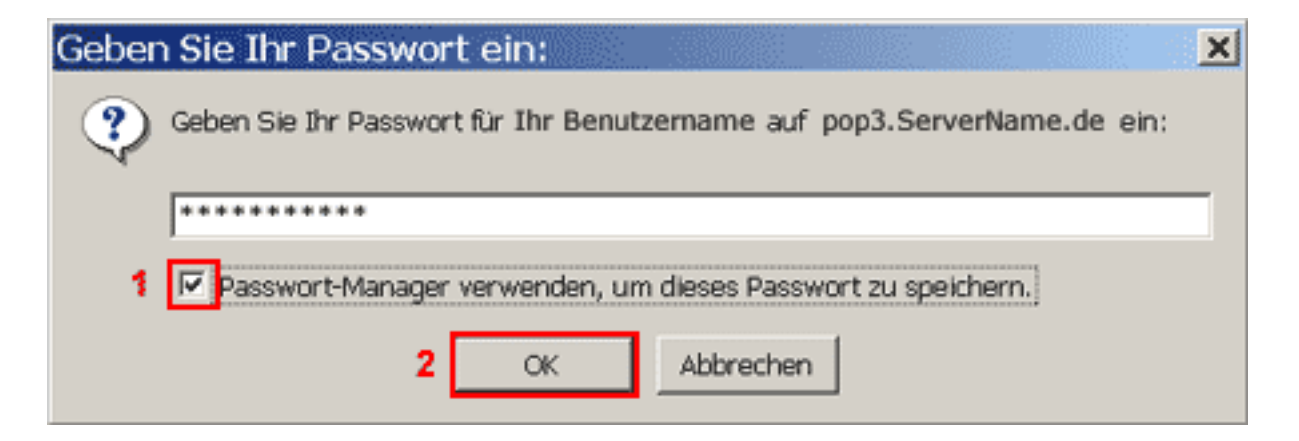

When retrieving eMails for the first time enter your password into the password field. You should only check the "**Passwort-Manager verwenden...**"**(1)** box if you are the only user of the PC.

Confirm your input with "**OK**"**(2)**. Unique solution ID: #1421 Author: EUserv Kundensupport Last update: 2012-07-17 09:14